## **(a) Arranging the collection and subsequent delivery of pallets**

1. Go to https://portal.palletways.com, and login.

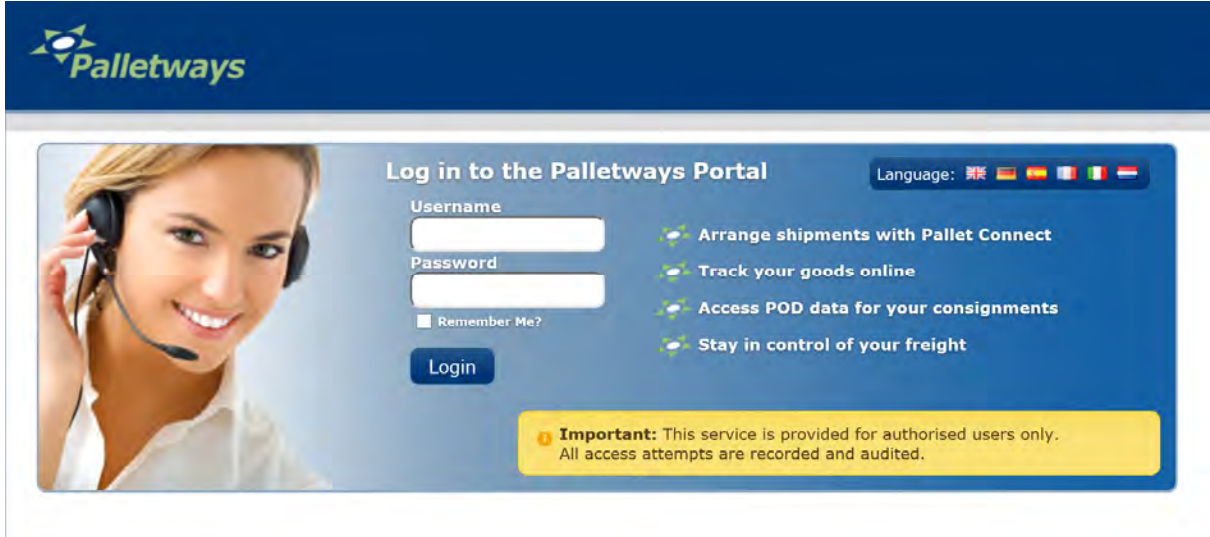

2. The Home Page is displayed. Click 'Delivery':

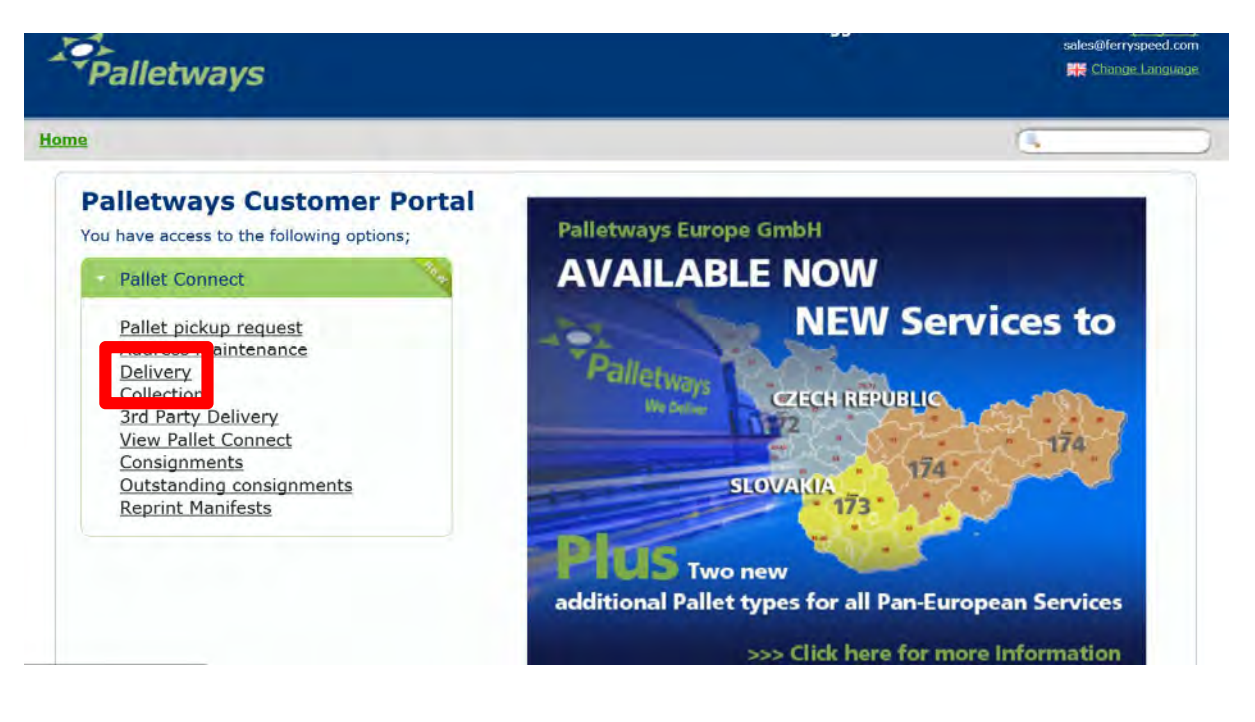

3. The main 'Arrange a delivery' screen is now displayed.

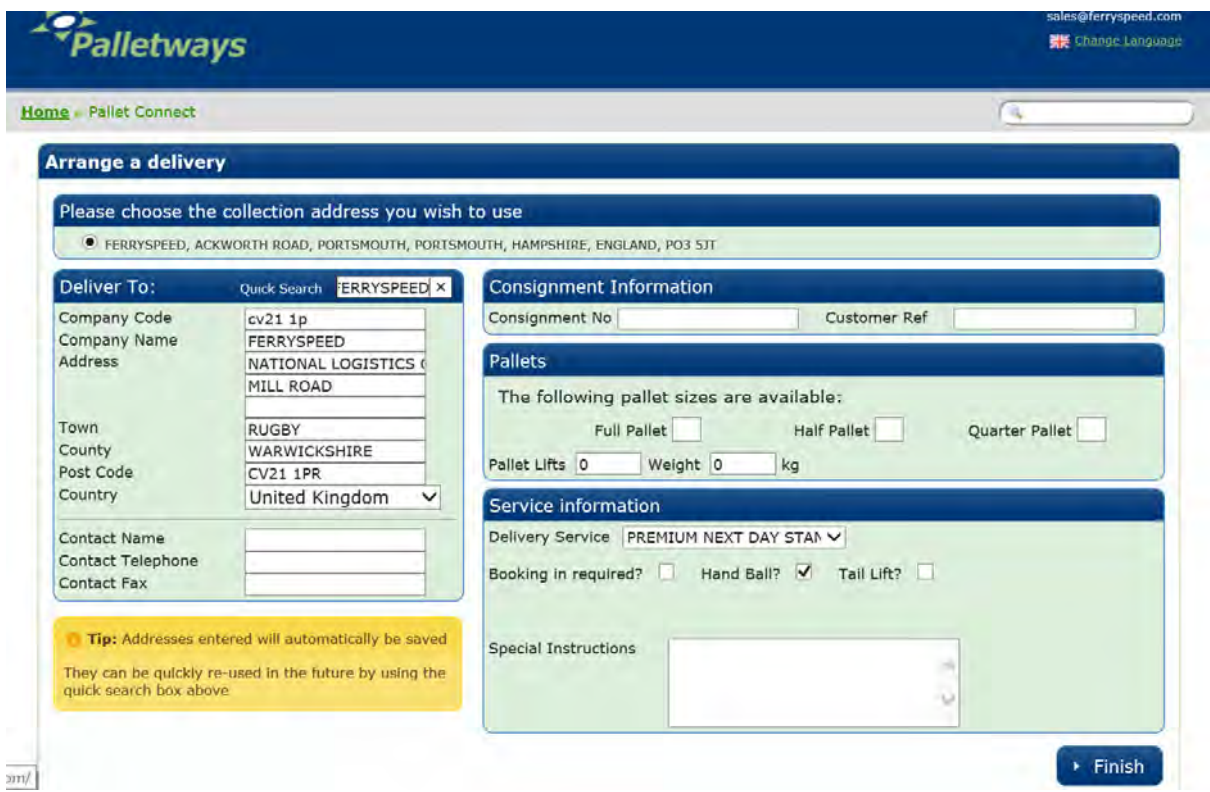

Complete the following fields:

- (a) Company Code i.e., your code for the company you are delivering to. This is an optional field;
- (b) Company Name i.e., the name of the Company to whom the pallet is to be delivered;
- (c) Address i.e., the address of the Company where the pallet is to be delivered to (especially postcode, and where applicable, Country);
- (d) The Contact Name at the receiving site;
- (e) A Contact Telephone number at the receiving site;
- (f) Consignment No i.e., your reference for the consignment;
- (g) Customer Ref i.e., a secondary reference for the consignment, if you have one;
- (h) The number of Pallet Lifts comprising the consignment (i.e., the number of pallets, whether standard or oversize);
- (i) The number of full, half or quarter pallets whereby a quarter pallet has maximum dimensions of 1.2m (w) x 1m (d) x 80cm (h) and a maximum weight of 250kg; a half pallet has maximum dimensions of 1.2m (w) x 1m (d) x 1.1m (h) and a maximum weight of 500kg; and a full pallet has maximum dimensions of 1.2m (w) x 1m (d) x 2.2m (h) and a maximum weight of 1,200kg. If your pallet is larger than these dimensions (i.e., oversize), enter it as a multiple of these single units. So, if you have a single pallet which has a footprint larger than 1.2 x 1m, but is only stacked to 60cm in height, you would enter it as 2 x quarter pallets.
- (j) Enter the approximate weight of the entire consignment;
- (k) Delivery Service this will default to premium next day, but if you would like to select another service, use the drop down menu to select as required.
- (l) If the delivery needs to be booked in with the consignee, requires a tail lift delivery, or if there are any special delivery instructions, please enter the details where stated.

N.B. If you would like to request a timed delivery, please select this service using the 'Delivery Service' drop down menu described in (k) above – entering the details in the 'Special Instructions' box alone **will not** flag the consignment to the delivery depot as requiring a timed delivery.

4. Click 'Finish':

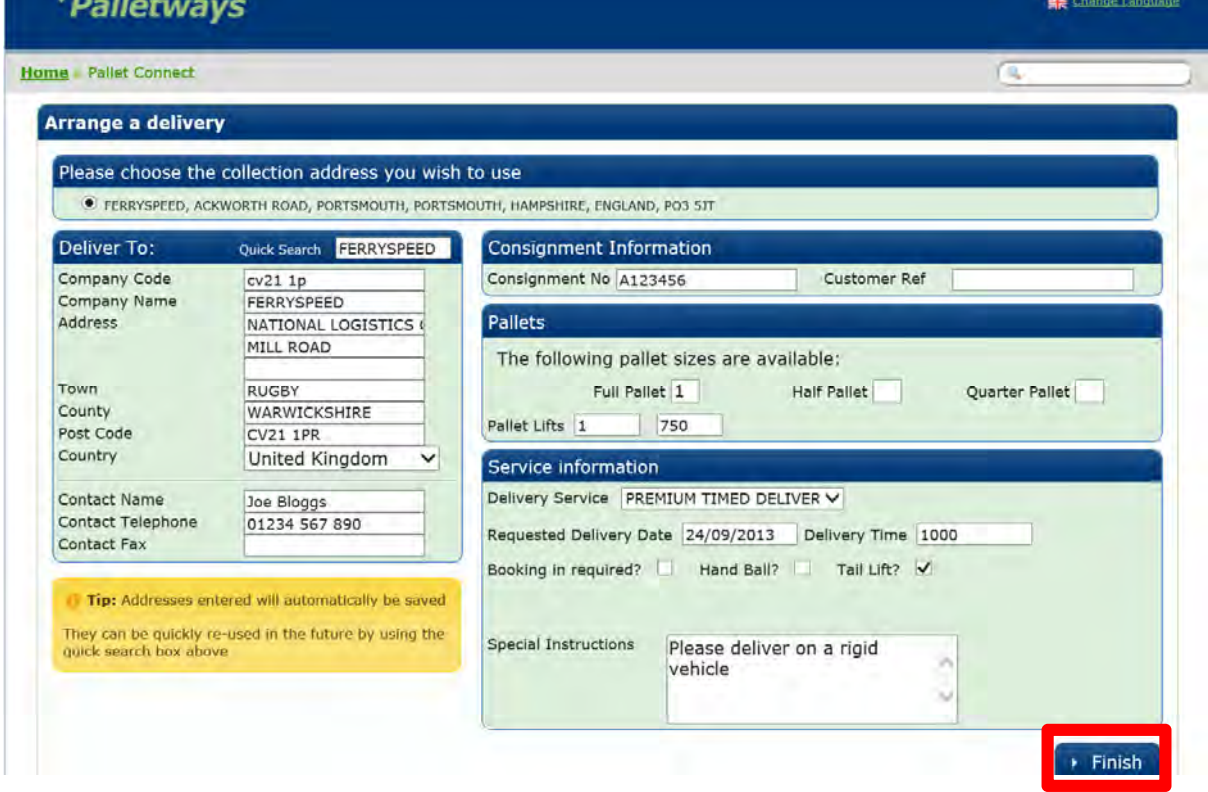

The Consignment Confirmation screen will now be displayed:

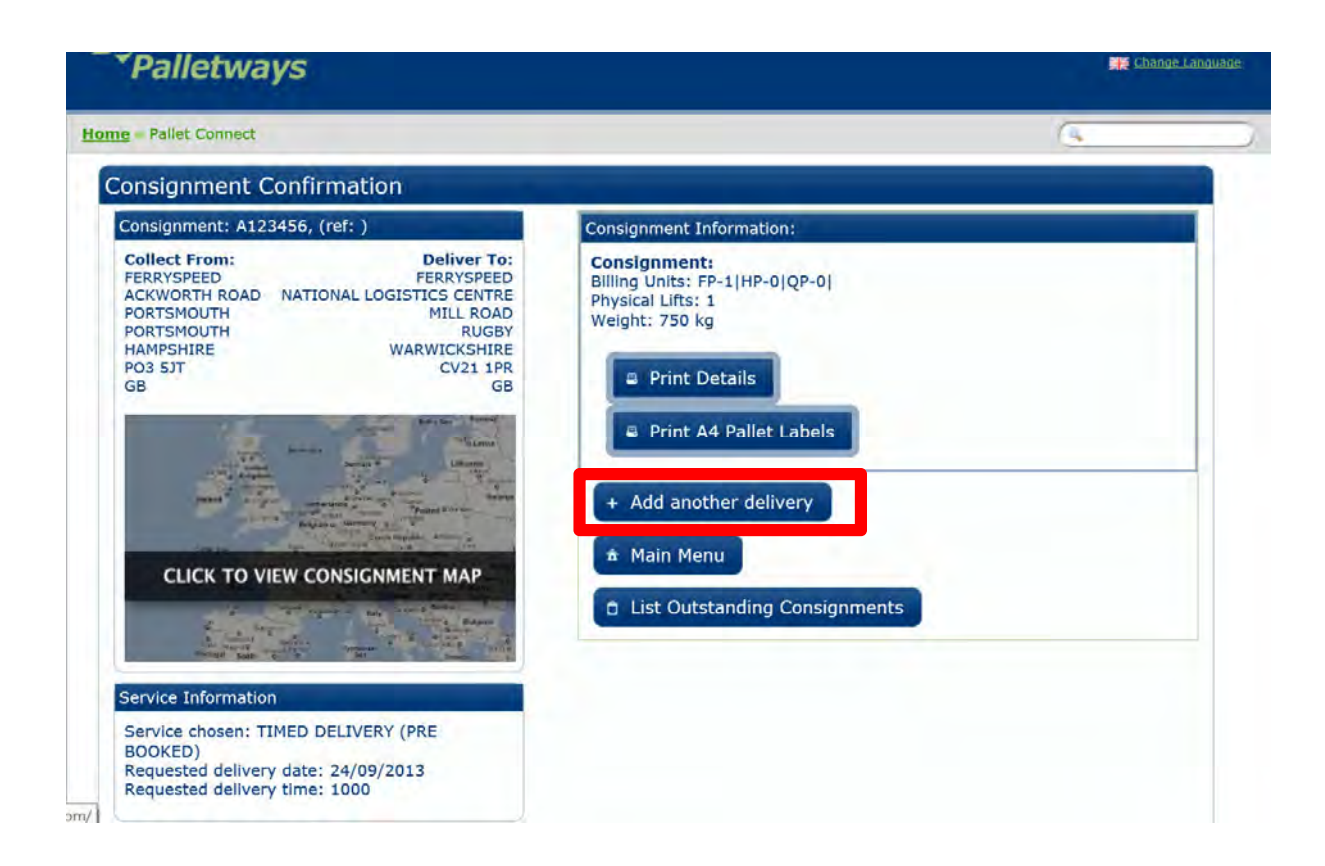

5. To add another delivery, click 'Add another delivery' (circled above), and follow these instructions for your next consignment from Step 3.

6. Once you have added all of your consignments to the submission queue, you will need to submit them to Ferryspeed. **THIS IS VERY IMPORTANT – until you submit the consignments to us, we will have no visibility of them.**

Change Languag Palletways Home - Pallet Connect Consignment Confirmation Consignment: A123456, (ref: ) Consignment Information: **Collect From: Deliver To:** Consignment: **FERRYSPEED FERRYSPEED** Billing Units: FP-1|HP-0|QP-0| ACKWORTH ROAD NATIONAL LOGISTICS CENTRE<br>PORTSMOUTH MILL ROAD MATIONAL MILL ROAD Physical Lifts: 1 Weight: 750 kg RUGBY<br>WARWICKSHIRE **PORTSMOUTH** HAMPSHIRE **PO3 5JT CV21 1PR 2** Print Details  $GB$ GB **B** Print A4 Pallet Labels + Add another delivery \* Main Menu **CLICK TO VIEW CONSIGNMENT MAP D** List Outstanding Consignments u Service Information Service chosen: TIMED DELIVERY (PRE BOOKED)<br>Requested delivery date: 24/09/2013 Requested delivery time: 1000  $\frac{1}{2}$ 

To do so, click 'List Outstanding Consignments':

A list of those consignments awaiting submission to Ferryspeed will now be displayed:

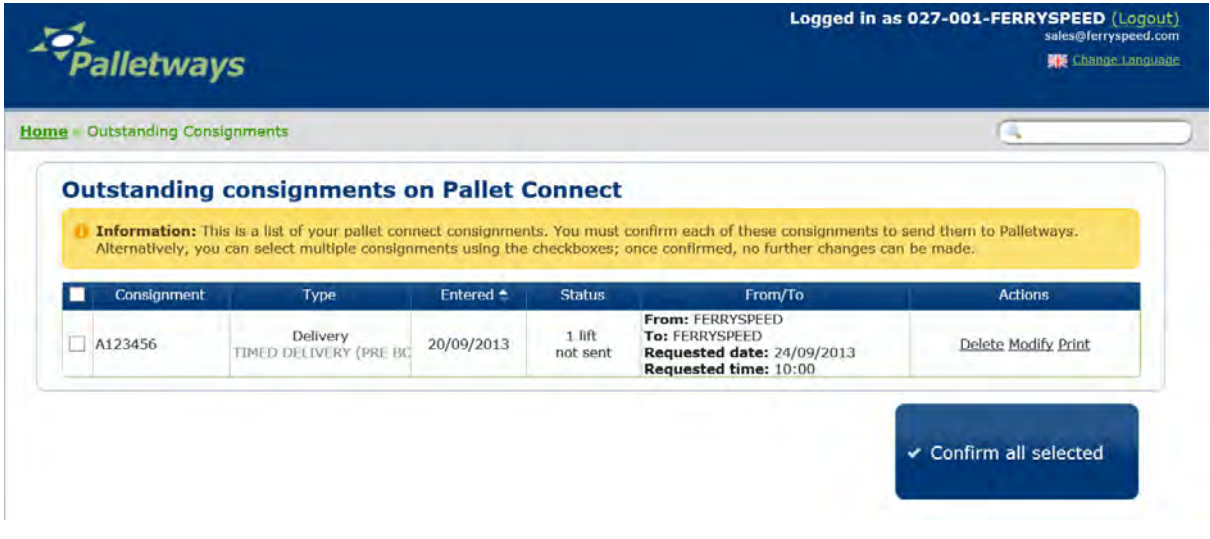

7. To submit your consignments to Ferryspeed, tick the box to the left of each relevant consignment listing, and click 'Confirm all Selected':

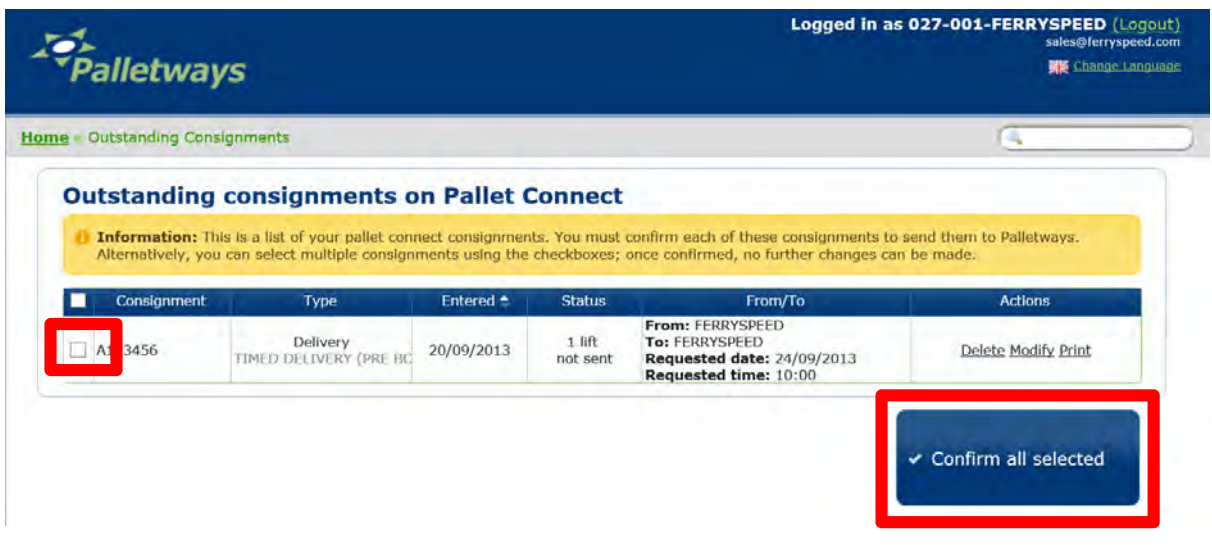

8. A manifest will then be produced, which can be printed off for your own records.

## **(b) Tracking a Consignment**

- 1. Login to the Palletways Portal, according to Step 1 (above).
- 2. Click 'View Pallet Connect Consignments':

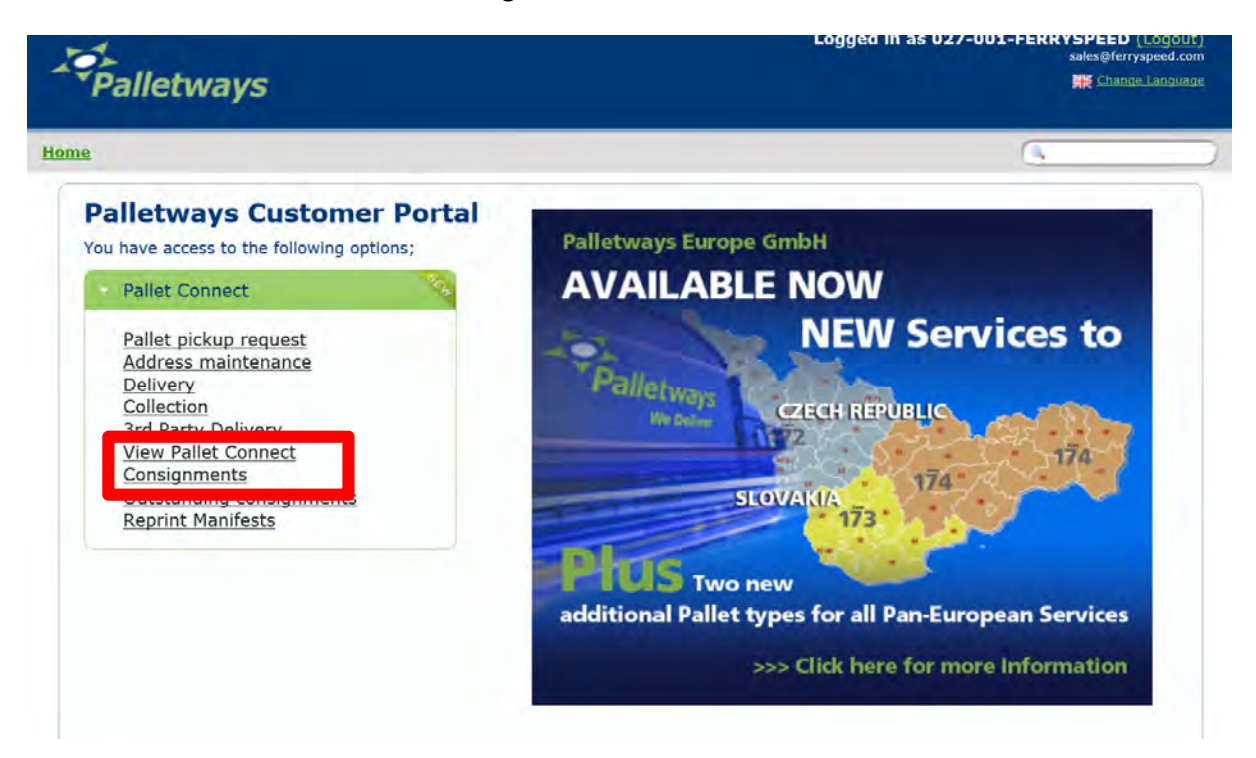

3. To track a consignment, click 'Track' to the right of the relevant consignment details:

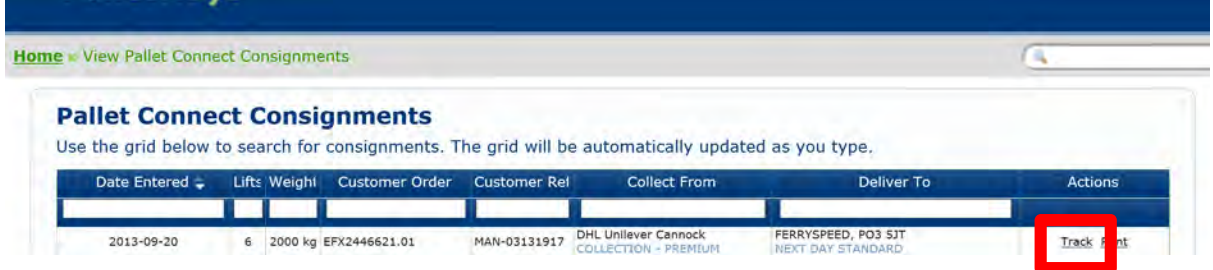